## **Как быстро сделать PDF для печати из CorelDraw!**

Приведенные настройки настоятельно рекомендуется оставить как есть, и менять только есть вы точно знаете что делаете. Если в макете присутствуют эффекты (прозрачности, "линза", "рыбий глаз" т .д.), то **объекты с этими эффектами лучше отрастрировать** (точек на 300 минимум) еще до создания файла PDF.

(Выделить объекты -> Меню "Растровые изображения" -> Преобразовать в растровое изображение). Итак, начнём:

1) Меню File -> Команда Экспорт -> PDF

Важный параметр, если в макете есть эффекты (прозрачности и т .д.), лучше поставить версию повыше (макс. до 9-й).

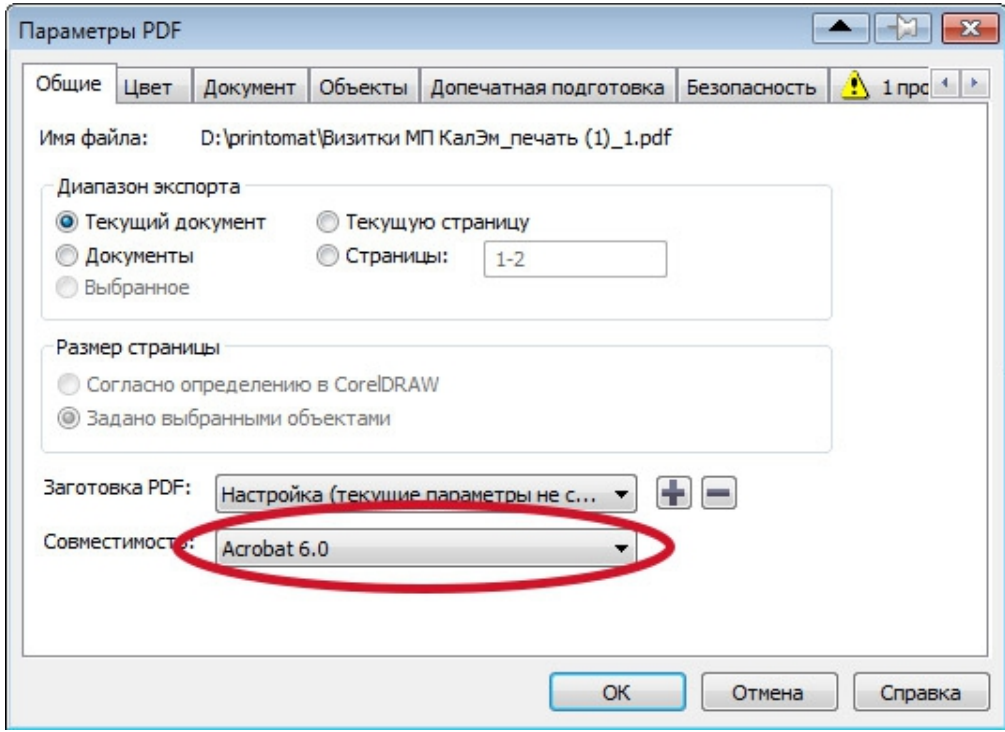

## 2) Настройки цветопередачи

Параметр "Преобразовывать плашечные цвета" можно включить, если есть цвета Pantone, которые надо автоматически перевести в CMYK (англ. название Convert spot colors to CMYK).

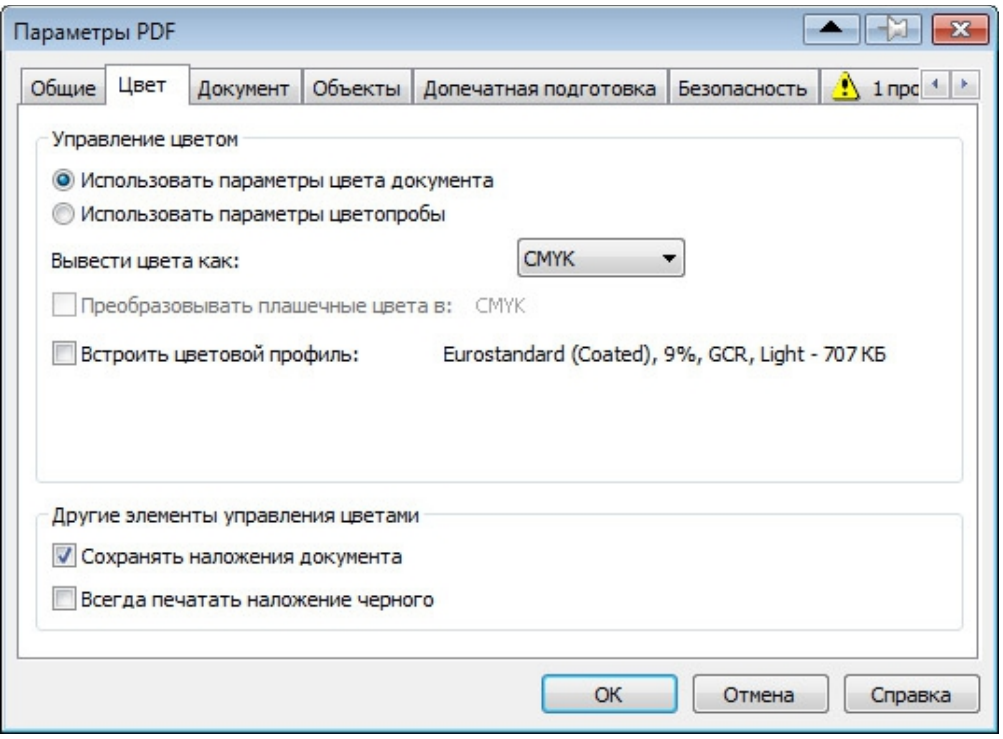

## 3) Лучше оставить как есть.

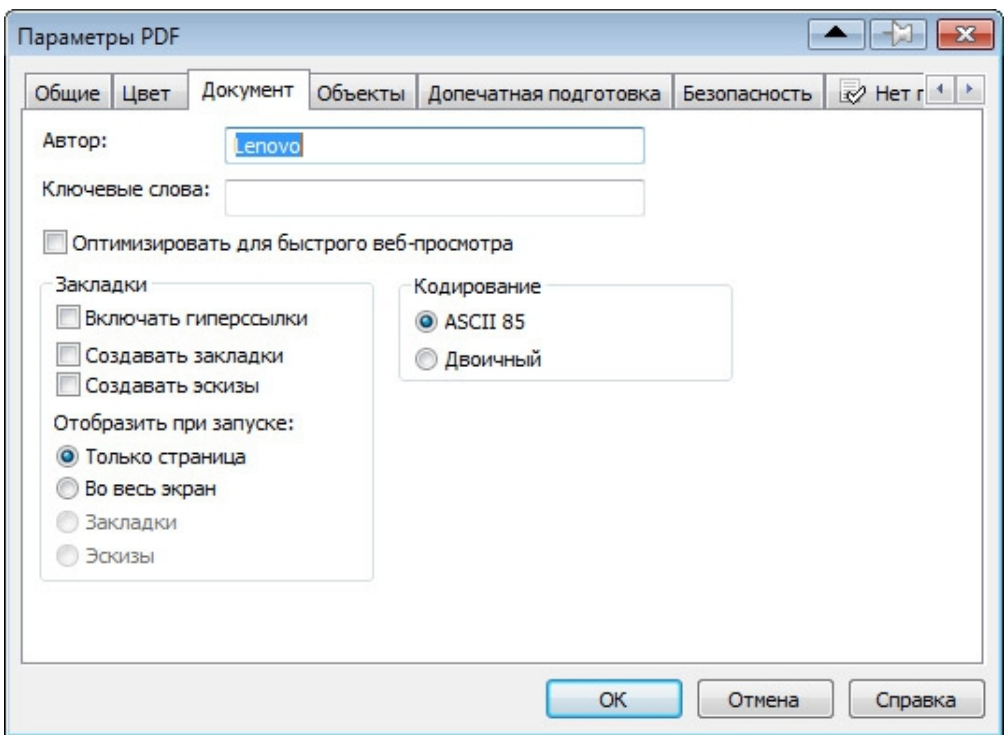

4) Параметр "Субдискретизация изображения" можно включить, если разрешение растровых картинок слишком большое и файл получается очень большим — более 150 мб.

Также можно "Тип сжатия" поставить JPEG, а качество лучше ставить по максимуму.

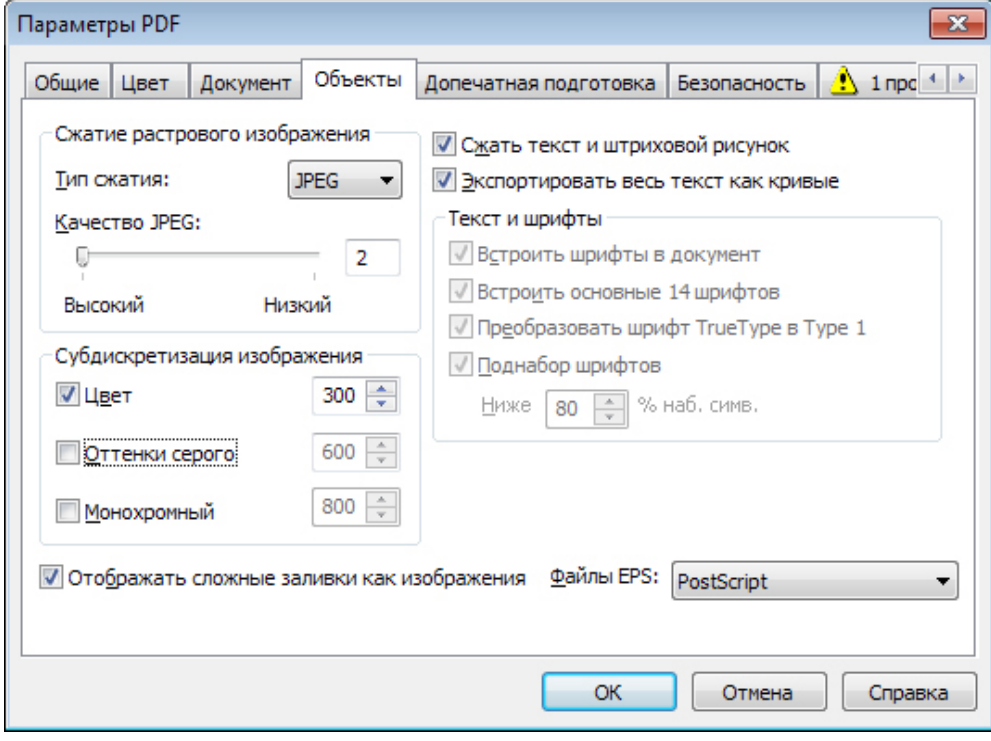

5) **"Порог выхода за обрез" нужно ставить ВСЕГДА**, даже если в макете нет ничего, чтобы было "в край" (под обрез).

Остальные метки лучше отключить, как на рисунке (нам они только мешают), т.к. мы ставим свои метки.

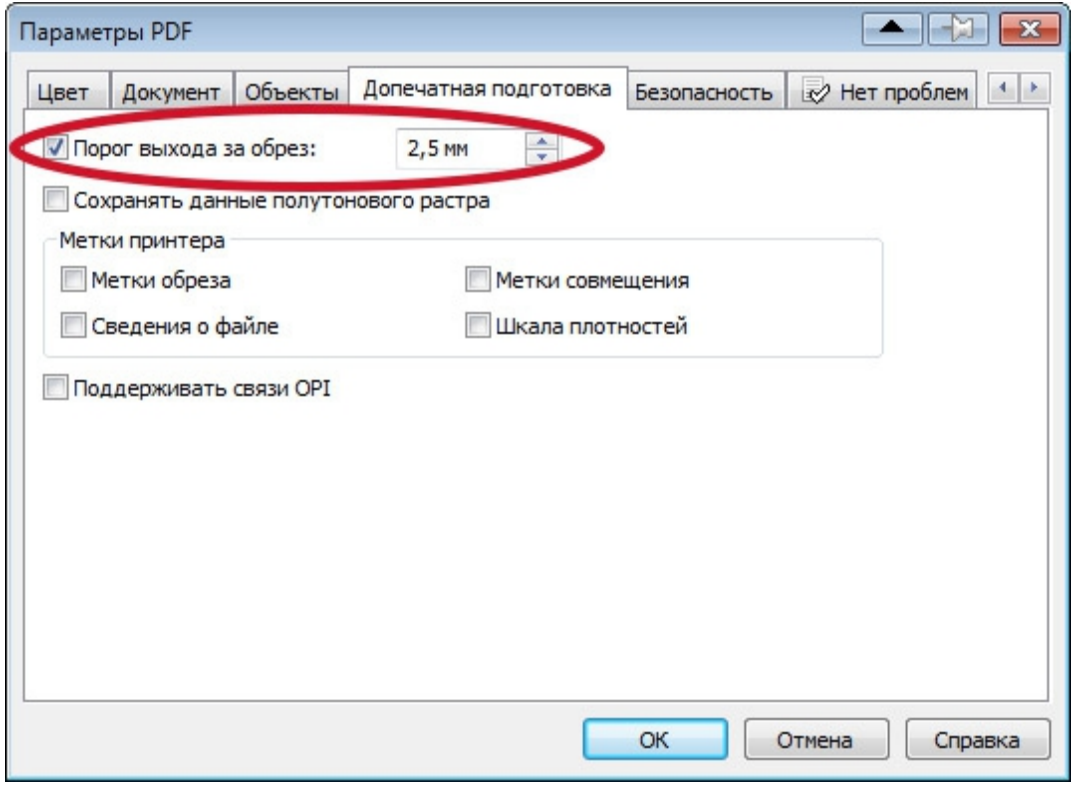

**Всё, нажимаем ОК и файл выводится.**

**Настоятельно рекомендуем просмотреть полученный файл на визуальное соответствие,**

**но напоминаем, что Acrobat может не всегда корректно отображать прозрачности, но на печати всё нормально, да и программа CorelDraw! не гарантирует безошибочности, но, по статистике, ошибки очень редки.**

**Если есть сомнения — лучше отрастрировать файл PDF в программе Photoshop и посмотреть результат.**